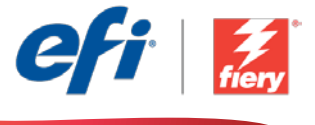

This sample workflow summary is localized in the following languages. Select your language of preference below to go to the localized content:

- [Sharpening images \(English US\)](#page-1-0)
- [Ajustar a nitidez de imagens \(Português do Brasil\)](#page-3-0)
- [Ostření obrazu \(čeština\)](#page-5-0)
- [Afbeeldingen verscherpen \(Nederlands\)](#page-7-0)
- [Améliorer la netteté des images \(Français\)](#page-9-0)
- [Korrigieren der Bildschärfe \(Deutsch\)](#page-11-0)
- [Aumento della nitidezza delle immagini \(Italiano\)](#page-13-0)
- [Wyostrzanie obrazów \(Polski\)](#page-15-0)
- [Повышение резкости изображений \(русский\)](#page-17-0)
- [Mejorar la nitidez de las imágenes \(Español\)](#page-19-0)
- [Görüntüleri keskinleştirme \(Türkçe\)](#page-21-0)
- [画像のシャープ化](#page-23-0) (日本語)
- 이미지 [선명하게](#page-25-0) 하기(한국어)
- [锐化图像\(简体中文\)](#page-27-0)
- 銳化影像 ([繁體中文](#page-29-0))

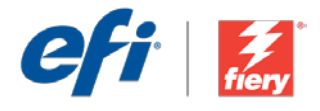

## <span id="page-1-0"></span>Sharpening images

Workflow level:

Entry  $\bigcirc$   $\bigcirc$   $\bigcirc$ 

Requirements to use:

- Fiery® JobFlow™ Base or Fiery JobFlow
- External Fiery server, or embedded Fiery server with Fiery Productivity Package
- Specify your input and output locations

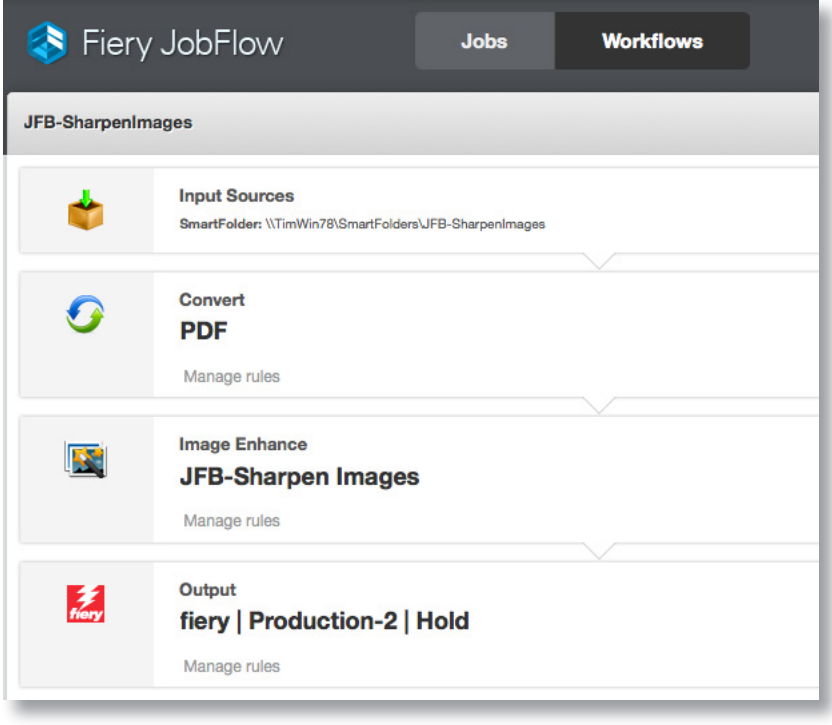

### Business scenario:

- You have a file that contains poor-quality images that need to be enhanced
- You need to create and apply an Image Enhance Visual Editor template to automatically enhance the images right in the workflow

### Benefit:

- Save clicks and time by automatically enhancing images directly in the workflow, without the need to open them in native applications
- Reduce job turnaround time by proactively improving image quality without going back to the customer or the native file

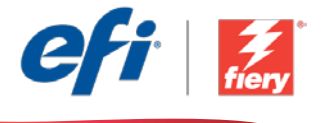

#### If you want to recreate this workflow by yourself, follow the steps below:

You need to create a Fiery Image Enhance Visual Editor preset to use in this workflow. Open Fiery Image Enhance Visual Editor in Fiery Command WorkStation® and create a preset to sharpen images. Name the template *JFB-Sharpen Images*, and save. For additional information, refer to the step-by-step manual [Enhance image quality of pictures with Fiery Image Enhance Visual Editor](http://www.efi.com/library/efi/documents/639/fs200_how_to_ieve_en_us.zip) (English only).

Note: Fiery JobFlow will automatically detect the presets created with Fiery Image Enhance Visual Editor when used on the same system where JobFlow is installed.

- 1. Click + Create New Workflow icon to create a new workflow.
- 2. Enter a name for the workflow. For this example, type *JFB-Sharpen Images* then click Create. By default, the workflow contains the Input Sources, Convert, and Output modules. Specify the input and output locations.
- 3. Click + Add in the *Convert* module and add the *Image Enhance* module.
- 4. In the *Image Enhance* module, select the Image Enhance Settings preset *JFB-Sharpen Images*, and click Add.
- 5. The workflow is now ready for job submission. To test the workflow you can use the sample file provided: *FGS\_flyer.pdf.* Or use your own file.

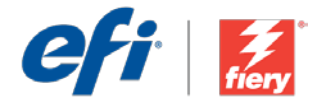

# <span id="page-3-0"></span>Ajustar a nitidez de imagens

Nível de fluxo de trabalho: Inicial

 $\bigcirc$ 0000

Requisitos para uso:

- Fiery® JobFlow™ Base ou Fiery JobFlow
- Servidor Fiery externo ou servidor Fiery incorporado com Fiery Productivity Package
- Especifique seus locais de entrada e saída

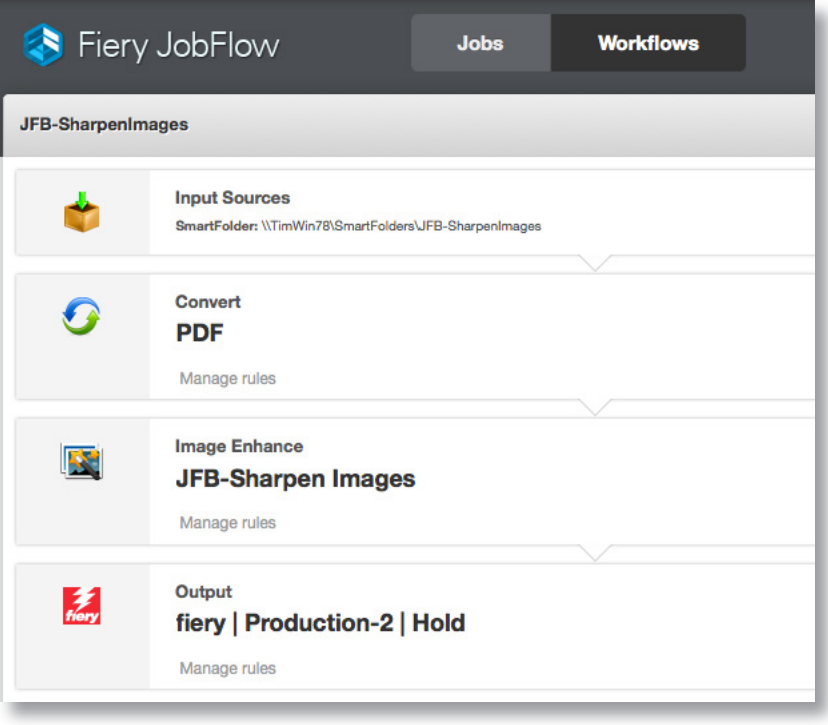

## Cenário de negócios:

- Você tem um arquivo que contém imagens de baixa qualidade que precisam ser aprimoradas
- Você precisa criar e aplicar um modelo do Image Enhance Visual Editor para aprimorar automaticamente as imagens, diretamente no fluxo de trabalho

## Benefício:

- Economize cliques e tempo aprimorando automaticamente as imagens diretamente no fluxo de trabalho, sem a necessidade de abri-las em aplicativos nativos
- Reduza o tempo de processamento do trabalho aprimorando de forma proativa a qualidade das imagens sem voltar para o cliente ou para o arquivo nativo

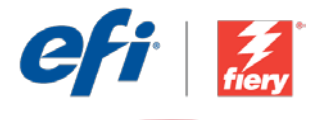

#### Se você desejar recriar esse fluxo de trabalho por si mesmo, siga as etapas abaixo:

Você precisa criar uma predefinição do Fiery Image Enhance Visual Editor para usar neste fluxo de trabalho. Abra o Fiery Image Enhance Visual Editor no Fiery Command WorkStation® e crie uma predefinição para tornar as imagens mais nítidas. Nomeie o modelo como *JFB-Sharpen Images* e salve-o. Para obter informações adicionais, consulte o manual passo a passo Enhance image [quality of pictures with Fiery Image Enhance Visual Editor](http://www.efi.com/library/efi/documents/639/fs200_how_to_ieve_en_us.zip) (Melhorar qualidade da imagem de fotos com o Fiery Image Enhance Visual Editor) (apenas em inglês).

Nota: O Fiery JobFlow detectará automaticamente as predefinições criadas com o Fiery Image Enhance Visual Editor quando usado no mesmo sistema em que o JobFlow está instalado.

- 1. Clique no ícone + Criar novo fluxo de trabalho para criar um novo fluxo de trabalho.
- 2. Digite um nome para o fluxo de trabalho. Para este exemplo, digite *JFB-Sharpen Images* e clique em Criar. Por padrão, o fluxo de trabalho contém os módulos Origens da entrada, Converter e Saída. Especifique os locais de entrada e de saída.
- 3. Clique em + Adicionar no módulo *Convert* e adicione o módulo *Image Enhance*.
- 4. No módulo *Image Enhance*, selecione a predefinição Configurações de aperfeiçoamento de imagem *JFB-Sharpen Images* e clique em Adicionar.
- 5. Agora o fluxo de trabalho está pronto para o envio de trabalhos. Para testar o fluxo de trabalho que você pode usar o arquivo de exemplo fornecido: *FGS\_flyer.pdf.* Ou então, use seu próprio arquivo.

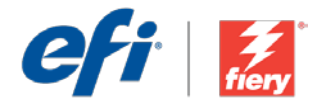

## <span id="page-5-0"></span>Ostření obrazu

Úroveň pracovního postupu: Základní

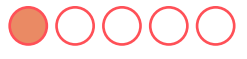

Požadavky na používání:

- Fiery® JobFlow™ Base nebo Fiery JobFlow
- Externí server Fiery nebo server Fiery s balíčkem Fiery Productivity Package
- Určete umístění vstupu a výstupu

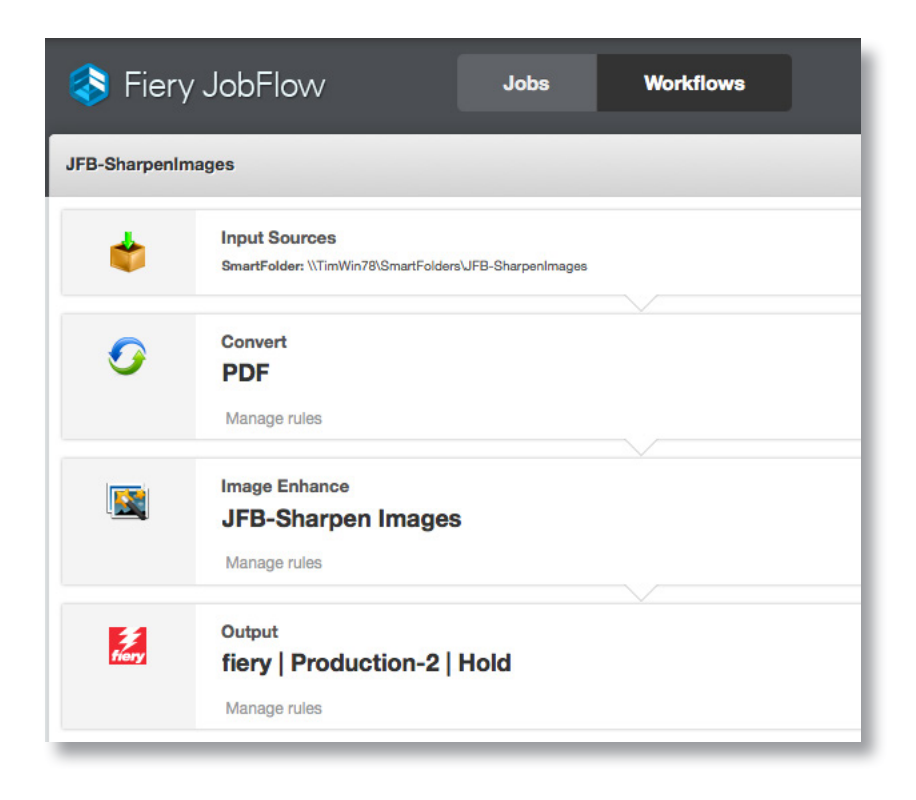

## Pracovní scénář:

- Máte soubor, který obsahuje obrázky nedostatečné kvality vyžadující vylepšení
- Musíte vytvořit a použít šablonu aplikace Image Enhance Visual Editor k automatickému vylepšení obrázků přímo v pracovním postupu

## Výhoda:

- Ušetřete počet kliknutí a čas automatickým vylepšením obrázků přímo v pracovním postupu bez nutnosti otevírat je v nativních aplikacích
- Zredukujte dobu zpracování díky aktivnímu vylepšení kvality obrazu bez nutnosti obracet se na zákazníka nebo použít nativní soubor

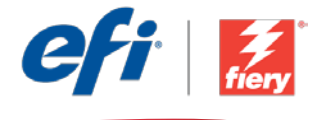

#### Pokud chcete pracovní postup znovu vytvořit sami, postupujte takto:

Je nutné vytvořit předvolbu Fiery Image Enhance Visual Editor pro použití v tomto pracovním postupu. Otevřete aplikaci Fiery Image Enhance Visual Editor ve Fiery Command WorkStation® a vytvořte předvolbu pro vyostření obrazu. Šablonu pojmenujte *JFB-Sharpen Images*, a uložte. Další informace získáte v podrobné příručce Enhance image quality of pictures with Fiery Image [Enhance Visual Editor](http://www.efi.com/library/efi/documents/639/fs200_how_to_ieve_en_us.zip) (Vylepšení kvality obrázků pomocí aplikace Fiery Image Enhance Visual Editor) (pouze v angličtině).

Poznámka: Aplikace Fiery JobFlow automaticky rozpozná předvolby vytvořené v aplikaci Fiery Image Enhance Visual Editor při použití ve stejném systému, ve kterém je nainstalovaná aplikace JobFlow.

- 1. Kliknutím na ikonu + Vytvořit nový pracovní postup vytvořte nový pracovní postup.
- 2. Zadejte název pracovního postupu. V tomto příkladu zadejte *JFB-Sharpen Images* a potom klikněte na tlačítko Vytvořit. Pracovní postup ve výchozím nastavení obsahuje moduly Zdroje vstupu, Convert a Výstup. Určete umístění vstupu a výstupu.
- 3. Klikněte na tlačítko + Přidat v modulu *Convert* a přidejte modul *Image Enhance*.
- 4. V modulu *Image Enhance* vyberte předvolbu Nastavení vylepšení obrazu *JFB-Sharpen Images* a klikněte na tlačítko Přidat.
- 5. Pracovní postup je nyní připravený k odeslání úlohy. Pokud chcete pracovní postup otestovat, můžete použít poskytnutý zdrojový soubor: *FGS\_flyer.pdf.* Případně použijte vlastní soubor.

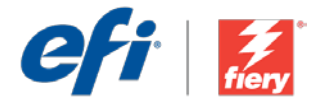

# <span id="page-7-0"></span>Afbeeldingen verscherpen

Workflow-niveau:

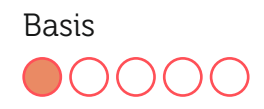

Voorwaarden voor gebruik:

- Fiery® JobFlow™ Base of Fiery JobFlow
- Externe Fiery-server, of ingesloten Fieryserver met Fiery Productivity Package
- Geef de in- en uitvoerlocaties op

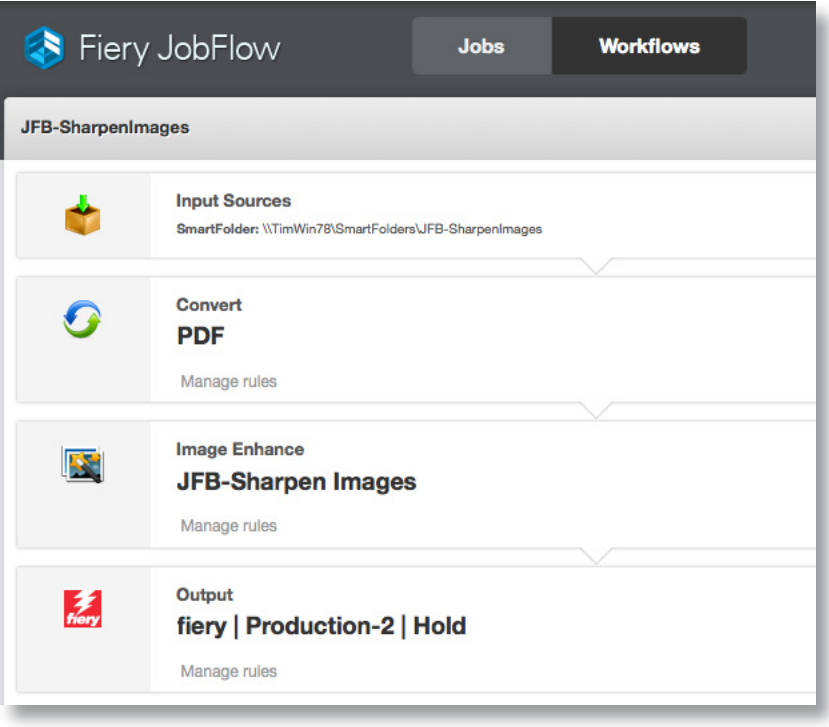

## Bedrijfsscenario:

- U hebt een bestand dat afbeeldingen van slechte kwaliteit bevat die verbeterd moeten worden
- U moet een Image Enhance Visual Editor-sjabloon maken en toepassen om de afbeeldingen rechtstreeks in de workflow automatisch te verbeteren

## Voordeel:

- Minder klikken en tijd besparen door afbeeldingen automatisch rechtstreeks in de workflow te verbeteren zonder dat ze in de eigen toepassingen geopend moeten worden
- Verlaag de doorlooptijd van de taak door de beeldkwaliteit proactief te verbeteren zonder terug te gaan naar de klant of naar het oorspronkelijke bestand

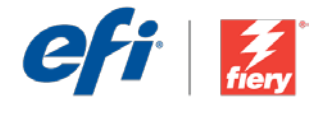

#### Ga als volgt te werk als u deze workflow wilt nabootsen:

U moet een Fiery Image Enhance Visual Editor voorkeuze maken voor gebruik in deze workflow. Open Fiery Image Enhance Visual Editor in Fiery Command WorkStation® en maak een voorkeuze om afbeeldingen te verscherpen. Noem het sjabloon *JFB-Sharpen Images* en sla het op. Zie voor aanvullende informatie de stap-voor-stap handleiding Enhance image quality of pictures with [Fiery Image Enhance Visual Editor](http://www.efi.com/library/efi/documents/639/fs200_how_to_ieve_en_us.zip) (alleen Engels).

Opmerking: Fiery JobFlow detecteert automatisch de voorkeuzen die gemaakt zijn met Fiery Image Enhance Visual Editor wanneer dit op hetzelfde systeem wordt gebruikt waarop JobFlow is geïnstalleerd.

- 1. Klik op het pictogram + Nieuwe workflow maken om een nieuwe workflow te maken.
- 2. Voer een naam in voor de workflow. Typ voor dit voorbeeld *JFB-Sharpen Images* en klik op Maken. Standaard bevat de workflow de modules Invoerbronnen, Converteren en Uitvoer. Geef de in- en uitvoerlocaties op.
- 3. Klik op + Toevoegen in de module *Convert* en voeg de module *Image Enhance* toe.
- 4. Selecteer in de module *Image Enhance* de voorkeuze Image Enhance Settings *JFB-Sharpen Images* en klik op Toevoegen.
- 5. De workflow is nu klaar voor taakverzending. Voor het testen van de workflow kunt u het meegeleverde voorbeeldbestand gebruiken: *FGS\_flyer.pdf.* Of gebruik uw eigen bestand.

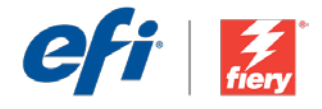

# <span id="page-9-0"></span>Améliorer la netteté des images

Niveau de flux de production

#### Basique

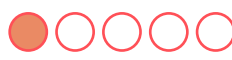

Prérequis :

- Fiery® JobFlow™ Base ou Fiery JobFlow
- Serveur Fiery externe ou serveur Fiery intégré avec le Fiery Productivity Package
- Spécifier les emplacements d'entrée et de sortie

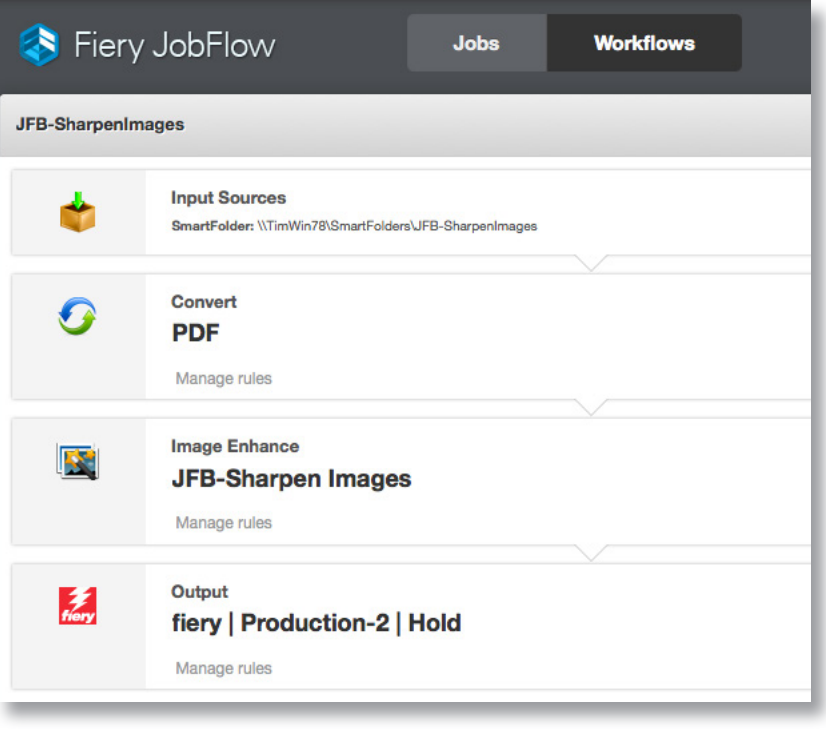

## Scénario :

- Vous devez améliorer la qualité d'un fichier contenant des images de piètre qualité.
- Vous devez créer et appliquer un modèle Image Enhance Visual Editor pour améliorer automatiquement les images directement dans le flux de production.

## Avantages :

- Gagner du temps (et s'épargner des clics inutiles) en améliorant automatiquement les images directement dans le flux de production, sans devoir les ouvrir dans les applications natives
- Réduire les délais en améliorant la qualité des images de façon proactive sans devoir revenir vers le client ou recourir au fichier natif

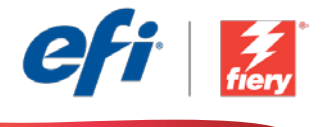

#### Pour recréer vous-même ce flux de production, suivez les étapes suivantes :

Vous devez créer un préréglage Fiery Image Enhance Visual Editor à utiliser dans ce flux de production. Ouvrez Fiery Image Enhance Visual Editor dans Fiery Command WorkStation® et créez un préréglage pour rendre les images plus nettes. Nommez le modèle *JFB-Sharpen*  Images, puis enregistrez-le. Pour plus d'informations, reportez-vous au manuel Amélioration de la [qualité picturale des images avec Fiery Image Enhance Visual Editor](http://www.efi.com/library/efi/documents/639/fs200_how_to_ieve_en_us.zip) (en anglais uniquement).

Remarque : Fiery JobFlow détectera automatiquement les préréglages créés avec Fiery Image Enhance Visual Editor s'ils sont utilisés sur un système où JobFlow est également installé.

- 1. Cliquez sur l'icône + Créer un nouveau flux de production pour créer un nouveau flux de production.
- 2. Entrez un nom pour le flux de production. Pour cet exemple, entrez *JFB-Sharpen Images*, puis cliquez sur Créer. Par défaut, le flux de production contient les modules Sources d'entrée, Convert et Sortie. Spécifiez les emplacements d'entrée et de sortie.
- 3. Cliquez sur + Ajouter dans le module *Convert*, puis ajoutez le module *Image Enhance*.
- 4. Dans le module *Image Enhance*, sélectionnez le préréglage des paramètres Image Enhance *JFB-Sharpen Images*, puis cliquez sur Ajouter.
- 5. Le flux de production est maintenant prêt pour la soumission de tâches. Pour tester le flux de production, vous pouvez utiliser le fichier d'exemple fourni : *FGS\_flyer.pdf.* Vous pouvez également utiliser votre propre fichier.

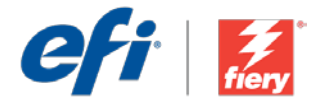

# <span id="page-11-0"></span>Korrigieren der Bildschärfe

Workflow-Ebene: Einstiegsniveau  $\bigcirc$   $\bigcirc$   $\bigcirc$   $\bigcirc$ 

Voraussetzungen für die Verwendung:

- Fiery® JobFlow™ Base oder Fiery JobFlow
- Externer Fiery-Server oder eingebetteter Fiery-Server mit Fiery Productivity Package
- Ein- und Ausgabestellen festlegen

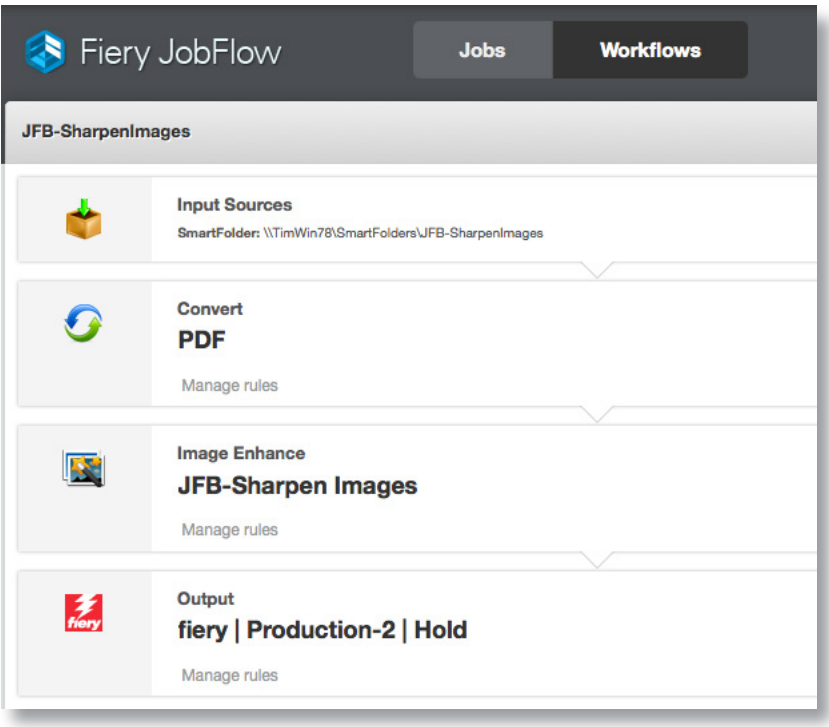

## Geschäftsszenario:

- Sie möchten Bilder von schlechter Qualität in einer Datei korrigieren
- Sie müssen eine Vorlage für den Image Enhance Visual Editor erstellen und anwenden, um die Bilder direkt im Workflow automatisch zu optimieren

## Vorteil:

- Zeitersparnis und weniger Mausklicks, weil die Bilder direkt im Workflow automatisch optimiert werden, ohne auf native Anwendungen zurückzugreifen
- Kürzere Produktionszeit und schnellere Lieferung an den Kunden durch proaktive Optimierung der Bildqualität, ohne erneut auf die native Datei zurückzugreifen

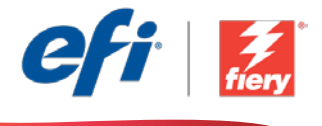

#### Führen Sie die Schritte unten aus, wenn Sie diesen Workflow noch einmal selbst erstellen möchten:

Sie müssen für den Fiery Image Enhance Visual Editor eine Vorgabe erstellen, die in diesem Workflow verwendet wird. Öffnen Sie den Fiery Image Enhance Visual Editor in der Fiery Command WorkStation® und erstellen Sie eine Vorgabe zum Korrigieren der Bildschärfe. Speichern Sie die Vorlage unter dem Namen *JFB-Sharpen Images*. Weitere Informationen finden Sie in der Schritt-für-Schritt-Anleitung Optimierung der Bildqualität mit Fiery Image Enhance [Visual Editor](http://www.efi.com/library/efi/documents/639/fs200_how_to_ieve_en_us.zip) (nur auf Englisch).

Hinweis: Fiery JobFlow erkennt die mit dem Fiery Image Enhance Visual Editor erstellten Vorgaben automatisch, wenn die Anwendung auf dem gleichen System installiert ist wie JobFlow.

- 1. Klicken Sie auf das Symbol + Neuen Workflow erstellen, um den Erstellvorgang für einen neuen Workflow zu starten.
- 2. Geben Sie einen Namen für den Workflow ein. Geben Sie in diesem Beispiel *JFB-Sharpen Images* ein und klicken Sie auf Erstellen. Der Workflow enthält standardmäßig die Module "Eingabequellen", "Konvertieren" und "Ausgabe". Geben Sie die Ein- und Ausgabestellen an.
- 3. Klicken Sie im Modul *Convert* auf + Hinzufügen und fügen Sie das Modul *Image Enhance* hinzu.
- 4. Wählen Sie im Modul *Image Enhance* die Vorgabe *JFB-Sharpen Images* mit den Einstellungen zur Bildoptimierung und klicken Sie auf Hinzufügen.
- 5. Der Workflow ist jetzt zur Auftragsübergabe bereit. Um den Workflow zu testen, können Sie die mitgelieferte Beispieldatei verwenden: *FGS\_flyer.pdf.* Sie können auch Ihre eigene Datei verwenden.

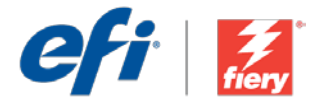

# <span id="page-13-0"></span>Aumento della nitidezza delle immagini

Livello di flusso di lavoro:

#### Base OOOOC

Requisiti per l'uso:

- Fiery® JobFlow™ Base o Fiery JobFlow
- Server Fiery esterno o server Fiery integrato con Fiery Productivity Package
- Specificare i percorsi di origine e uscita

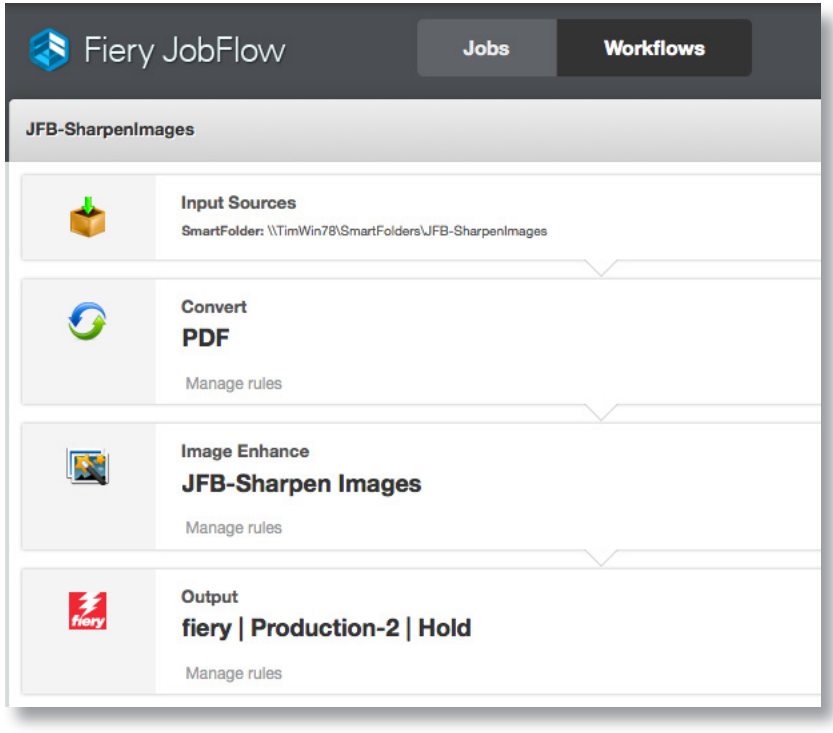

### Situazione:

- Un file contiene immagini di bassa qualità che devono essere ottimizzate
- È necessario creare e applicare un modello Image Enhance Visual Editor per ottimizzare le immagini automaticamente nel flusso di lavoro

## Vantaggio:

- Consente di risparmiare tempo e passaggi ottimizzando automaticamente le immagini direttamente nel flusso di lavoro, senza doverle aprire nelle applicazioni native
- Riduce i tempi di produzione dei lavori migliorando in modo proattivo la qualità delle immagini senza doversi rivolgere al cliente o tornare al file nativo

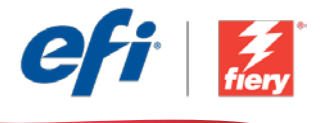

#### Se si desidera ricreare questo flusso di lavoro, attenersi alla seguente procedura:

È necessario creare una preimpostazione Fiery Image Enhance Visual Editor da utilizzare nel flusso di lavoro. Aprire Fiery Image Enhance Visual Editor in Fiery Command WorkStation® e creare una preimpostazione per rendere più nitide le immagini. Assegnare al modello il nome *JFB-Sharpen Images* e salvarlo. Per ulteriori informazioni, consultare il manuale passo passo [Enhance image](http://www.efi.com/library/efi/documents/639/fs200_how_to_ieve_en_us.zip)  [quality of pictures with Fiery Image Enhance Visual Editor](http://www.efi.com/library/efi/documents/639/fs200_how_to_ieve_en_us.zip) (disponibile solo in inglese).

Nota: Fiery JobFlow rileverà automaticamente le preimpostazioni create con Fiery Image Enhance Visual Editor se viene utilizzato nello stesso sistema in cui è installato JobFlow.

- 1. Fare clic sull'icona + Crea nuovo flusso di lavoro per creare un nuovo flusso di lavoro.
- 2. Inserire un nome per il flusso di lavoro. Per questo esempio, digitare *JFB-Sharpen Images,* quindi fare clic su Crea. Per impostazione predefinita, il flusso di lavoro contiene i moduli Origine di input, Convert e Uscita. Specificare i percorsi di origine e uscita.
- 3. Fare clic su + Aggiungi nel modulo *Convert* e aggiungere il modulo *Image Enhance*.
- 4. Nel modulo *Image Enhance*, selezionare la preimpostazione delle impostazioni di Image Enhance *JFB-Sharpen Images* e fare clic su Aggiungi.
- 5. Il flusso di lavoro è ora pronto per l'inoltro del lavoro. Per testare il flusso di lavoro, è possibile usare il file di esempio fornito: *FGS\_flyer.pdf.* In alternativa è possibile utilizzare un proprio file.

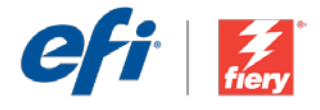

## <span id="page-15-0"></span>Wyostrzanie obrazów

Poziom kolejności zadań:

Podstawowy

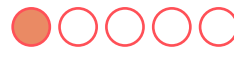

Zalecenia dotyczące używanych narzędzi:

- Fiery® JobFlow™ Base lub Fiery JobFlow
- Zewnętrzny serwer Fiery lub wbudowany serwer Fiery z oprogramowaniem Fiery Productivity Package
- Zdefiniuj lokalizacje wejściowe i wyjściowe

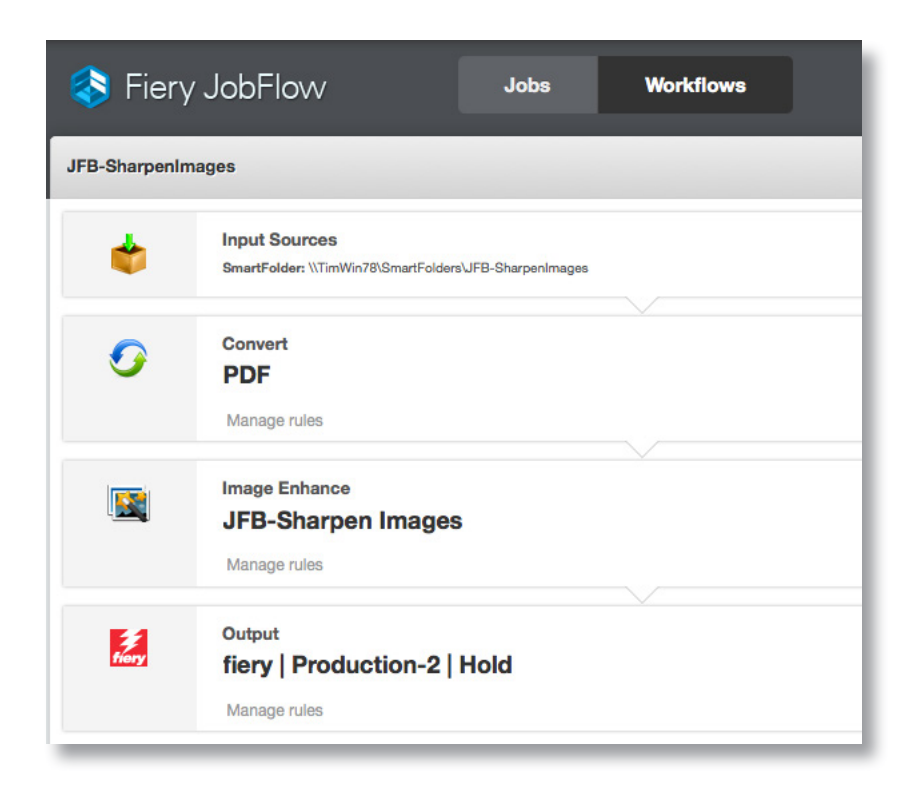

## Scenariusz biznesowy:

- Pracujesz z plikiem zawierającym niskiej jakości obrazy, które wymagają poprawy.
- Aby automatycznie skorygować jakość obrazów bezpośrednio w kolejności zadań, musisz utworzyć i zastosować szablon z programu Image Enhance Visual Editor.

## Korzyści:

- Zmniejszasz liczbę kliknięć i oszczędzasz czas, automatycznie poprawiając jakość obrazów bezpośrednio w ramach kolejności zadań, bez potrzeby otwierania plików graficznych w aplikacjach macierzystych.
- Skracasz czas realizacji zadań dzięki proaktywnemu poprawianiu jakości obrazów bez potrzeby kontaktowania się z klientem i korzystania z pliku macierzystego.

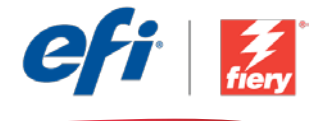

#### Aby samodzielnie odtworzyć opisaną kolejność zadań, postępuj zgodnie z poniższą instrukcją:

Najpierw musisz utworzyć ustawienie wstępne aplikacji Fiery Image Enhance Visual Editor, które będzie używane w ramach tej kolejności zadań. Uruchom aplikację Fiery Image Enhance Visual Editor z poziomu programu Fiery Command WorkStation® i utwórz ustawienie wstępne wyostrzania obrazów. Nadaj szablonowi nazwę *JFB-Sharpen Images* i zapisz go. Dodatkowe informacje można znaleźć w instrukcji obsługi "krok po kroku" Enhance image guality of pictures [with Fiery Image Enhance Visual Editor \(Poprawianie jakości obrazów w](http://www.efi.com/library/efi/documents/639/fs200_how_to_ieve_en_us.zip) aplikacji Fiery Image [Enhance Visual Editor\)](http://www.efi.com/library/efi/documents/639/fs200_how_to_ieve_en_us.zip) (tylko w języku angielskim).

Uwaga: Aplikacja Fiery JobFlow automatycznie wykryje ustawienia wstępne utworzone za pomocą aplikacji Fiery Image Enhance Visual Editor, pod warunkiem, że program ten będzie znajdować się w tym samym systemie, w którym zainstalowano aplikację JobFlow.

- 1. Kliknij ikonę + Utwórz nową kolejność zadań, aby utworzyć nową kolejność zadań.
- 2. Wpisz nazwę kolejności zadań. Na potrzeby tego ćwiczenia wpisz *JFB-Sharpen Images* i kliknij przycisk Utwórz. Domyślnie kolejność zadań składa się z modułów Źródła danych wejściowych, Convert oraz Wydruk. Zdefiniuj lokalizacje wejściowe i wyjściowe.
- 3. Kliknij przycisk + Dodaj dostępny w module *Convert*, a następnie dodaj moduł *Image Enhance*.
- 4. W module *Image Enhance* wybierz ustawienie wstępne z nastawami poprawiania obrazu *JFB-Sharpen Images*, a następnie kliknij przycisk Dodaj.
- 5. Kolejność zadań jest teraz gotowa do przesyłania zadań. Aby przetestować działanie kolejności zadań, możesz użyć dostarczonego przykładowego pliku: *FGS\_flyer.pdf.* Możesz też skorzystać z własnego pliku.

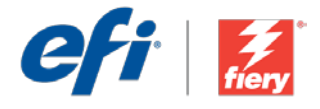

## <span id="page-17-0"></span>**Повышение резкости изображений**

**Уровень рабочего процесса**

Элементарный

OOOOC

**Требования к использованию**

- Fiery<sup>®</sup> JobFlow™ Base или Fiery JobFlow.
- Внешний сервер Fiery Server или встроенный Fiery Server с Fiery Productivity Package.
- Укажите местоположения входных и выходных данных.

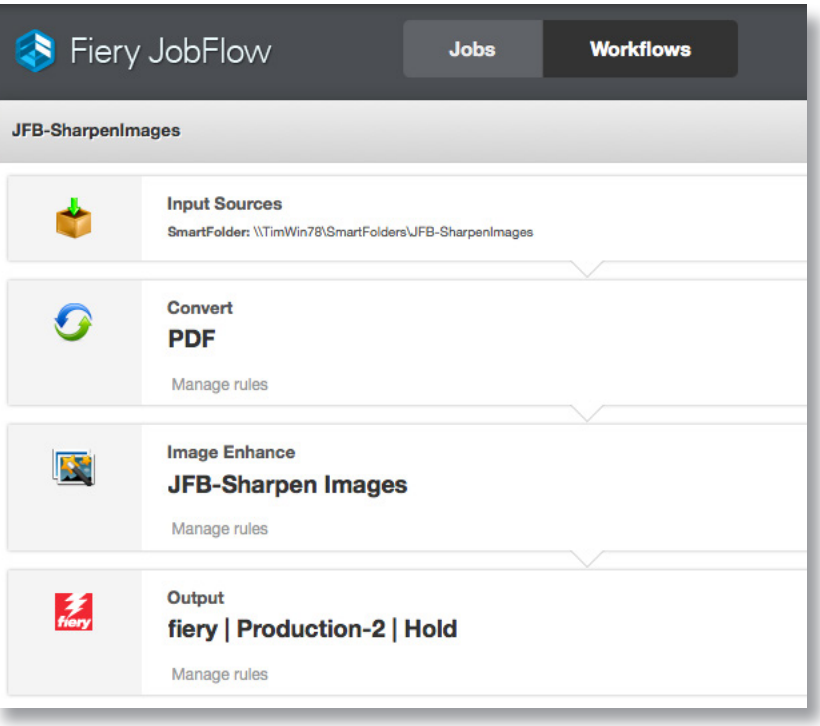

### **Бизнес-сценарий**

- Вам необходимо улучшить низкокачественные изображения в файле.
- Нужно создать и применить шаблон Image Enhance Visual Editor для автоматического улучшения качества изображений в рабочем процессе.

### **Преимущества**

- Сокращение количества нажатий клавиш и экономия времени за счет автоматического улучшения качества изображений непосредственно в рабочем процессе без необходимости открывать их в исходном приложении.
- Ускоренное выполнение заданий за счет упреждающего улучшения качества изображений без дополнительных указаний клиента или возврата к исходному файлу.

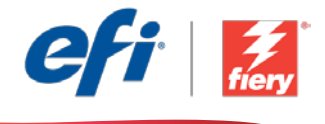

#### **Если вы хотите создать этот рабочий процесс самостоятельно, следуйте инструкциям ниже.**

Создайте набор настроек Fiery Image Enhance Visual Editor для использования в этом рабочем процессе. Откройте Fiery Image Enhance Visual Editor в Fiery Command WorkStation® и создайте набор настроек для повышения четкости изображений. Сохраните шаблон под именем *JFB-Sharpen Images***.** Дополнительные сведения см. в пошаговом руководстве [Улучшение качества изображений](http://www.efi.com/library/efi/documents/639/fs200_how_to_ieve_en_us.zip)  [с помощью Fiery Image Enhance Visual Editor \(Enhance image quality of pictures with Fiery Image](http://www.efi.com/library/efi/documents/639/fs200_how_to_ieve_en_us.zip)  [Enhance Visual Editor\)](http://www.efi.com/library/efi/documents/639/fs200_how_to_ieve_en_us.zip) (только на английском языке).

**Примечание.** Fiery JobFlow будет автоматически обнаруживать наборы настроек, созданные в Fiery Image Enhance Visual Editor, при использовании в системе, в которой установлено приложение JobFlow.

- 1. Нажмите значок **+ Создать новый рабочий процесс** для создания нового рабочего процесса.
- 2. Введите имя рабочего процесса. В этом примере введите *JFB-Sharpen Images*, затем нажмите **Создать**. По умолчанию рабочий процесс содержит модули «Источники входных данных», «Преобразование» и «Вывод». Укажите местоположения входных и выходных данных.
- 3. Нажмите **+ Добавить** в модуле *Convert* и модуле *Image Enhance*.
- 4. В модуле *Image Enhance* выберите набор настроек для улучшения качества изображения *JFB-Sharpen Images* и нажмите **Добавить**.
- 5. Теперь рабочий процесс готов к отправке. Чтобы протестировать рабочий процесс, можно воспользоваться файлом-образцом: *FGS\_flyer.pdf.* Или используйте собственный файл.

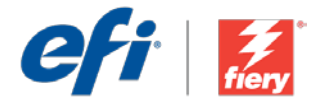

# <span id="page-19-0"></span>Mejorar la nitidez de las imágenes

Nivel de flujo de trabajo: Sencillo

## $\bigcirc$ OOO

Requisitos de uso:

- Fiery® JobFlow™ Base o Fiery JobFlow
- Servidor Fiery externo, o servidor Fiery interno con Fiery Productivity Package
- Especifique sus ubicaciones de entrada y de salida

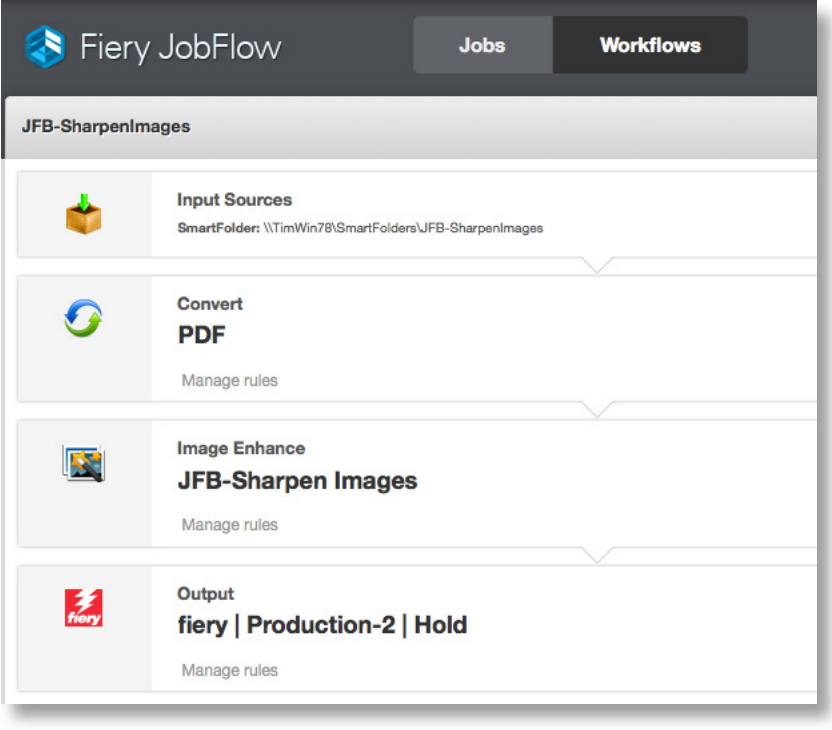

### Escenario empresarial:

- Tiene un archivo que contiene imágenes de baja calidad que deben mejorarse
- Debe crear y aplicar una plantilla de Image Enhance Visual Editor para mejorar automáticamente las imágenes en el propio flujo de trabajo

## Ventaja:

- Ahorra tiempo al mejorar automáticamente las imágenes directamente en el flujo de trabajo sin la necesidad de abrirlas en las aplicaciones nativas
- Acorta el tiempo de finalización de un trabajo ya que mejora proactivamente la calidad de las imágenes sin recurrir al cliente ni al archivo nativo

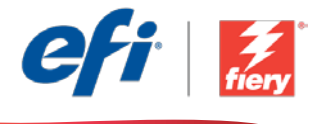

#### Si desea recrear este flujo de trabajo usted mismo, siga estos pasos:

Debe crear unos valores predefinidos de Fiery Image Enhance Visual Editor para utilizarlos en este flujo de trabajo. Abra Fiery Image Enhance Visual Editor en Fiery Command WorkStation® y cree valores predefinidos para mejorar la nitidez de las imágenes. Asigne a la plantilla el nombre *JFB-Sharpen Images* y guárdela. Para obtener información adicional, consulte el manual detallado [Mejorar la calidad de las imágenes con Fiery Image Enhance Visual Editor](http://www.efi.com/library/efi/documents/639/fs200_how_to_ieve_en_us.zip) (disponible solo en inglés).

Nota: Fiery JobFlow detectará automáticamente los valores predefinidos que se han creado con Fiery Image Enhance Visual Editor cuando se utilice en el mismo sistema donde JobFlow está instalado.

- 1. Haga clic en el icono + Crear nuevo flujo de trabajo para crear un flujo de trabajo nuevo.
- 2. Introduzca un nombre para su flujo de trabajo. En este ejemplo, teclee *JFB-Sharpen Images* y luego haga clic en Crear. El flujo de trabajo contiene, de manera predeterminada, los módulos Orígenes de entrada, Convert y Salida. Especifique las ubicaciones de entrada y de salida.
- 3. Haga clic en + Agregar en el módulo *Convert* y añada el módulo *Image Enhance*.
- 4. En el módulo *Image Enhance*, seleccione los valores predefinidos de la Configuración de Image Enhance *JFB-Sharpen Images* y haga clic en Agregar.
- 5. El flujo de trabajo ya está preparado para el envío de trabajos. Para comprobar el flujo de trabajo puede utilizar el archivo de muestra que se ofrece: *FGS\_flyer.pdf.* O bien usar su propio archivo.

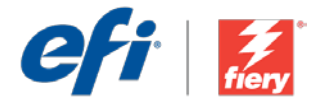

# <span id="page-21-0"></span>Görüntüleri keskinleştirme

İş akışı düzeyi: Giriş Düzeyi  $\bigcirc$   $\bigcirc$   $\bigcirc$   $\bigcirc$ 

Kullanmak için gereklilikler:

- Fiery® JobFlow™ Base veya Fiery JobFlow
- Harici Fiery sunucusu veya Fiery Productivity Package yüklü tümleşik Fiery sunucusu
- Girdi ve çıktı konumlarınızı belirtin

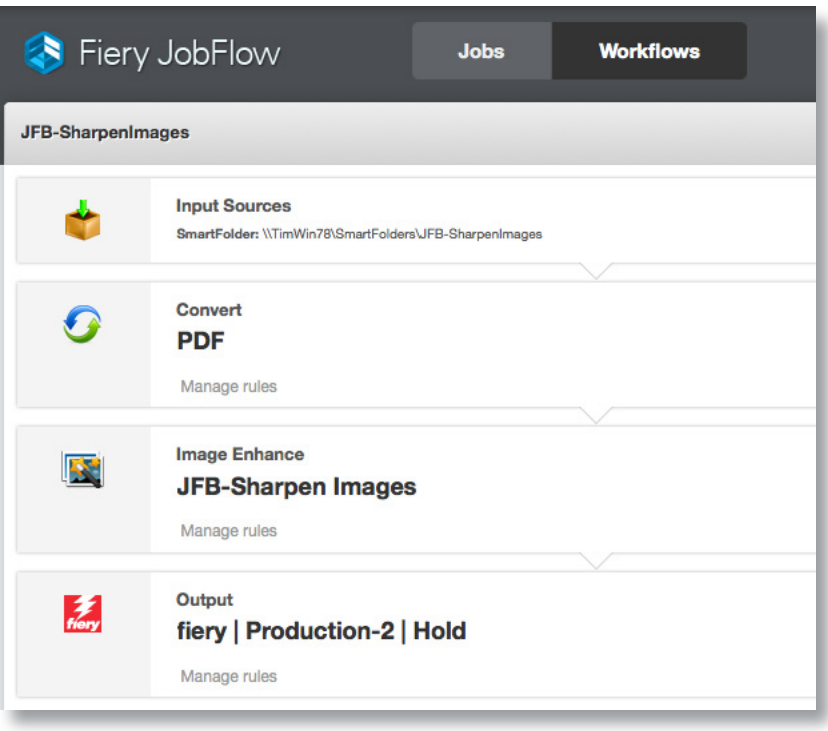

## İş senaryosu:

- Geliştirilmesi gereken düşük kaliteli görüntüler içeren bir dosyanız var
- Hemen iş akışında görüntüleri otomatik olarak geliştirmek için bir Image Enhance Visual Editor şablonu oluşturmanız ve uygulamanız gerekiyor

## Avantaj:

- Görüntüleri yerel uygulamalarda açmadan doğrudan iş akışında otomatik olarak geliştirerek tıklamadan ve zamandan tasarruf edin
- Müşteriye ya da yerel dosyaya geri dönmeden görüntü kalitesini önceden artırarak iş geri dönüş süresini azaltın

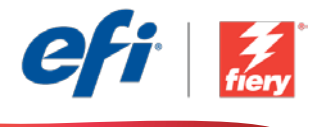

#### Bu iş akışını kendi başınıza yeniden oluşturmak istiyorsanız, aşağıdaki adımları takip edin:

Bu iş akışında kullanmak için bir Fiery Image Enhance Visual Editor ön ayarı oluşturmanız gerekiyor. Fiery Command WorkStation® içinde Fiery Image Enhance Visual Editor'ü açın ve görüntüleri keskinleştirmek için bir ön ayar oluşturun. Şablona *JFB-Sharpen Images* adını verip kaydedin. Ek bilgi için, [Enhance image quality of pictures with Fiery Image Enhance Visual Editor](http://www.efi.com/library/efi/documents/639/fs200_how_to_ieve_en_us.zip) adım adım kılavuzuna başvurun (sadece İngilizce).

Not: JobFlow'un yüklü olduğu aynı sistemde kullanıldığı zaman, Fiery JobFlow, Fiery Image Enhance Visual Editor ile oluşturulan ön ayarları otomatik olarak tespit edecektir.

- 1. Yeni bir iş akışı oluşturmak için + Yeni İş Akışı Oluştur simgesini tıklatın.
- 2. İş akışı için bir ad yazın. Bu örnek için *JFB-Sharpen Images* yazın ve ardından Oluştur'u tıklatın. Varsayılan olarak, iş akışı Girdi Kaynakları, Convert ve Çıktı modüllerini içerir. Girdi ve çıktı konumlarını belirtin.
- 3. *Convert* modülünde + Ekle'yi tıklatın ve *Image Enhance* modülünü ekleyin.
- 4. *Image Enhance* modülünde, Image Enhance Ayarları *JFB-Sharpen Images* ön ayarını seçin ve Ekle'yi tıklatın.
- 5. İş akışı artık iş göndermeye hazırdır. İş akışını test etmek için verilen örnek dosyayı kullanabilirsiniz: *FGS\_flyer.pdf.* Ya da kendi dosyanızı kullanın.

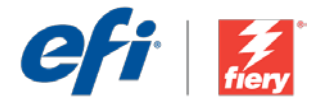

# <span id="page-23-0"></span>画像のシャープ化

ワークフロー レベル : 初級  $\bigcirc$ OOOC

#### 使用するための要件 :

- Fiery® JobFlow™ Base また は Fiery JobFlow
- 外部 Fiery サーバー、または Fiery Productivity Package を備えた組み込み Fiery サーバー
- 入力および出力場所の指定

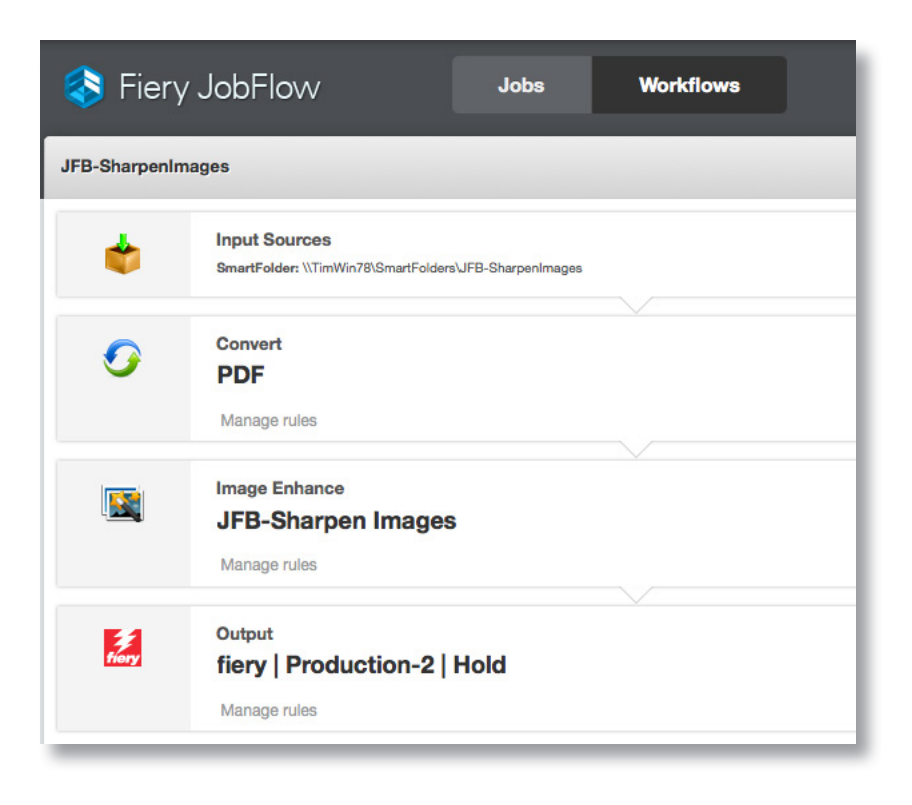

## ビジネス シナリオ :

- 補正が必要な低画質の画像が含まれているファイルがあります。
- 画像の補正をワークフロー内で自動的に行うための Image Enhance Visual Editor テンプレートを作成する必要があります。

### 利点:

- 画像をネイティブ アプリケーションで開かずに、直接ワークフロー内で自動補正で きるので、作業を効率化し、時間を短縮できます。
- 顧客のチェックを受けたり、ネイティブ ファイルに戻る必要がなく、プロアクティブ に画質を改善できるので、ジョブの納期を短縮できます。

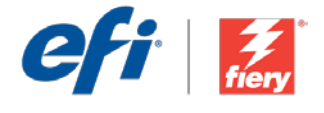

#### このワークフローを独力で作成し直す場合は、次の手順に従います。

このワークフローで使用する Fiery Image Enhance Visual Editor プリセットを作成する必要があります。 Fiery Command WorkStation® で Fiery Image Enhance Visual Editor を開き、画像のシャープ化を行 うプリセットを作成します。テンプレートに「JFB-Sharpen Images」という名前を付け、保存します。 詳細については、ステップバイステップのマニュアル『Enhance image quality of pictures with Fiery [Image Enhance Visual Editor \(Fiery Image Enhance Visual Editor](http://www.efi.com/library/efi/documents/639/fs200_how_to_ieve_en_us.zip) を使用して写真の画質を補正する)』 ( 英語のみ ) を参照してください。

注意: Fiery JobFlow と同じシステムにインストールされている Fiery Image Enhance Visual Editor を 使用した場合、JobFlow は、Fiery Image Enhance Visual Editor で作成されたプリセットを自動的に検 出します。

- 1. 「+ ( 新規ワークフローの作成 )」アイコンをクリックして、新しいワークフローを作成します。
- 2. ワークフローの名前を入力します。この例では、「JFB-Sharpen Images」と入力し、「作成」をクリッ クします。デフォルトでは、ワークフローに入力ソース、変換、および出力モジュールが含まれています。 入力および出力の場所を指定します。
- 3. 変換モジュールで、「+ ( 追加 )」をクリックし、Image Enhance モジュールを追加します。
- 4. Image Enhance モジュールで、高品位イメージ画像設定プリセット「JFB-Sharpen Images」を選 択し、「追加」をクリックします。
- 5. これで、ワークフローはジョブ送信ができるようになりました。ワークフローをテストするために、用 意されているサンプル ファイル (FGS\_flyer.pdf) を使用できます。あるいは、任意のファイルを使用 することもできます。

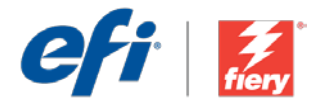

# <span id="page-25-0"></span>이미지 선명하게 하기

워크플로우 수준:

### 초급  $\bigcirc$ 0000

사용 요구 사항:

- Fiery<sup>®</sup> JobFlow™ Base 또는 Fiery JobFlow
- 외부 Fiery 서버 또는 Fiery Productivity Package를 포함하는 내장형 Fiery 서버
- 입력 및 출력 위치 지정

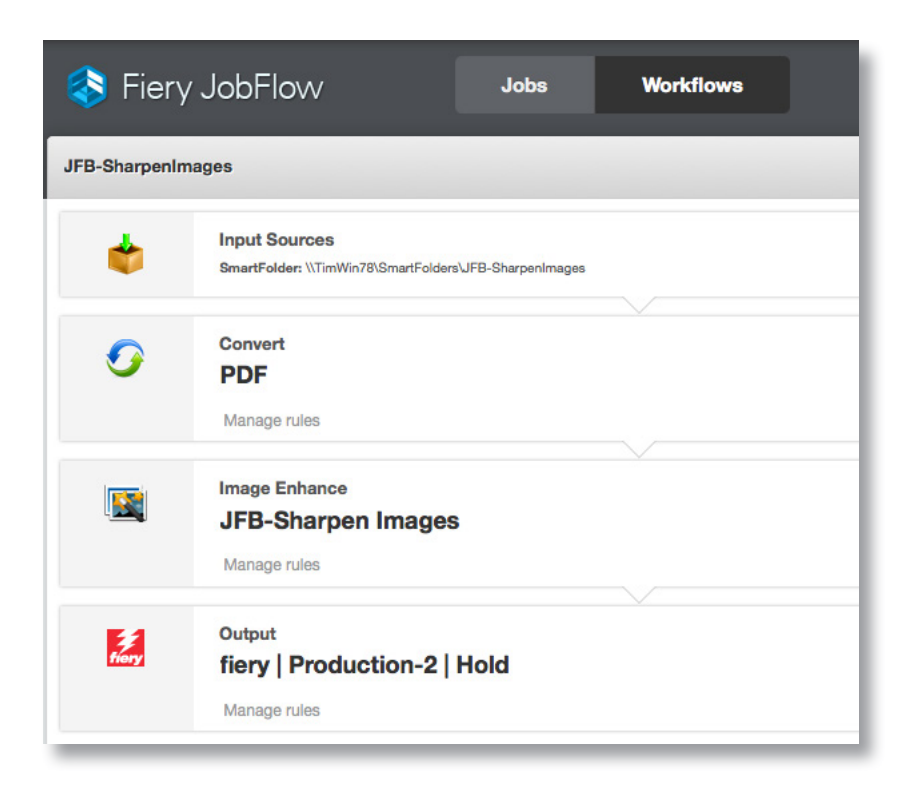

## 비즈니스 시나리오:

- 낮은 이미지 화질을 향상시켜야 하는 파일이 있음
- Image Enhance Visual Editor 템플릿을 만들고 적용하여 워크플로우 내에서 이미지를 자동으로 개선해야 함

### 이점:

- 원래의 응용 프로그램에서 열 필요 없이 워크플로우 내에서 바로 자동으로 이미지를 개선하여 클릭 횟수와 시간을 절약함
- 고객 또는 원본 파일로 돌려보내지 않고도 이미지 화질을 미리 향상시켜 작업 처리 시간을 단축함

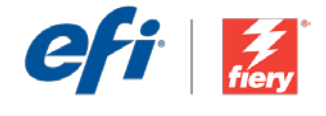

#### 이 워크플로우를 직접 다시 만들려면 아래의 단계를 따르십시오.

이 워크플로우에서 사용할 Fiery Image Enhance Visual Editor 프리셋을 만들어야 합니다. Fiery Command WorkStation®에서 Fiery Image Enhance Visual Editor를 열고 프리셋을 만들어서 이미지를 선명하게 합니다. 템플릿 이름을 *JFB-Sharpen Images*로 지정하고 저장합니다. 자세한 내용은 단계별 설명서 [Enhance image quality of pictures with Fiery Image Enhance Visual Editor](http://www.efi.com/library/efi/documents/639/fs200_how_to_ieve_en_us.zip)(영어로만 제공됨)를 참조하십시오.

참고: Fiery Image Enhance Visual Editor로 만든 프리셋을 Fiery JobFlow가 설치된 시스템에서 사용할 경우 JobFlow는 해당 프리셋을 자동으로 감지합니다.

- 1. + 새 워크플로우 만들기 아이콘을 클릭하여 새 워크플로우를 만듭니다.
- 2. 워크플로우의 이름을 입력합니다. 이 예에서는 *JFB-Sharpen Images*를 입력하고 생성을 클릭합니다. 기본적으로 워크플로우에는 Input Sources, Convert 및 Output 모듈을 포함합니다. 입력 및 출력 위치를 지정합니다.
- 3. *Convert* 모듈에서 + 추가를 클릭하고 *Image Enhance* 모듈을 추가합니다.
- 4. *Image Enhance* 모듈에서 Image Enhance Settings 프리셋 *JFB-Sharpen Images*를 선택하고 추가를 클릭합니다.
- 5. 이제 워크플로우에서 작업을 제출할 수 있습니다. 제공된 샘플 파일 *FGS\_flyer.pdf*를 사용하여 워크플로우를 테스트할 수 있습니다. 또는 직접 만든 파일을 사용합니다.

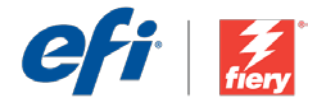

# <span id="page-27-0"></span>锐化图像

工作流程级别: 入门级

 $\bigcirc$  00000

使用要求:

- Fiery<sup>®</sup> JobFlow™ Base 或 Fiery JobFlow
- 外部 Fiery 服务器, 或带 Fiery Productivity Package 的嵌入式 Fiery 服务器。
- 指定您的输入和输出位置

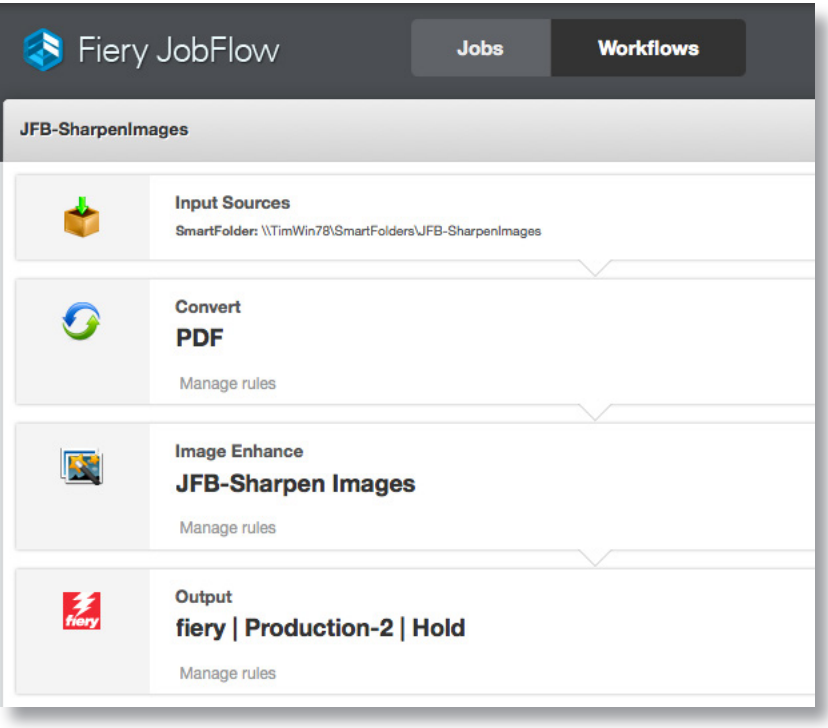

### 业务场景:

- 您需要增强包含低质量图像的文件
- 您需要创建并应用 Image Enhance Visual Editor 模板以自动增强工作流程中的 图像

### 益处:

- 通过直接在工作流程中增强图像减少点击次数和时间,而不需要在原应用中打 开图像
- 通过主动提高图像质量缩短周转时间,而不需要返回给客户或打开原文件

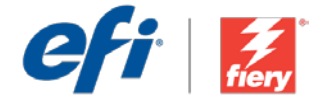

#### 如果您想要自己重新创建此工作流程,请遵循以下步骤:

您需要创建一个在此工作流程中使用的 Fiery Image Enhance Visual Editor。在 Fiery Command WorkStation® 中打开 Fiery Image Enhance Visual Editor, 并创建一个预设锐化图像。将该模板命名 为 *JFB-Sharpen Images* 并保存。有关其他信息,请参阅逐步手册使用 [Fiery Image Enhance Visual](http://www.efi.com/library/efi/documents/639/fs200_how_to_ieve_en_us.zip)  Editor [增强图片的图像质量\(](http://www.efi.com/library/efi/documents/639/fs200_how_to_ieve_en_us.zip)仅英文)。

注: 在 JobFlow 安装的同一系统上使用时, Fiery JobFlow 将自动检测使用 Fiery Image Enhance Visual Editor 创建的预设。

- 1. 单击"+ 创建新的工作流程"图标以创建新的工作流程。
- 2. 输入工作流程的名称。对于此示例,请键入 JFB-Sharpen Images, 然后单击"创建"。默认情况 下,该工作流程包含 Input Sources、Convert 和 Output 模块。指定输入和输出位置。
- 3. 单击 *Convert* 模块中的"+ 添加",并添加 *Image Enhance* 模块。
- 4. 在 *Image Enhance* 模块中,选择图像增强设定预设 *JFB-Sharpen Images*,然后单击"添加"。
- 5. 该工作流程现已就绪,可进行作业提交。您可以使用提供的示例文件测试该工作流程:*FGS\_flyer. pdf*。或使用您的自己的文件。

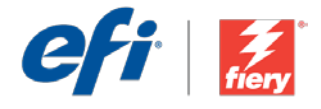

# <span id="page-29-0"></span>銳化影像

工作流程等級: 入門  $\bigcirc$ 

使用需求:

- Fiery<sup>®</sup> JobFlow™ Base 或 Fiery JobFlow
- 外部 Fiery 伺服器,或内 嵌 Fiery 伺服器與 Fiery Productivity Package
- 指定輸入和輸出的位置

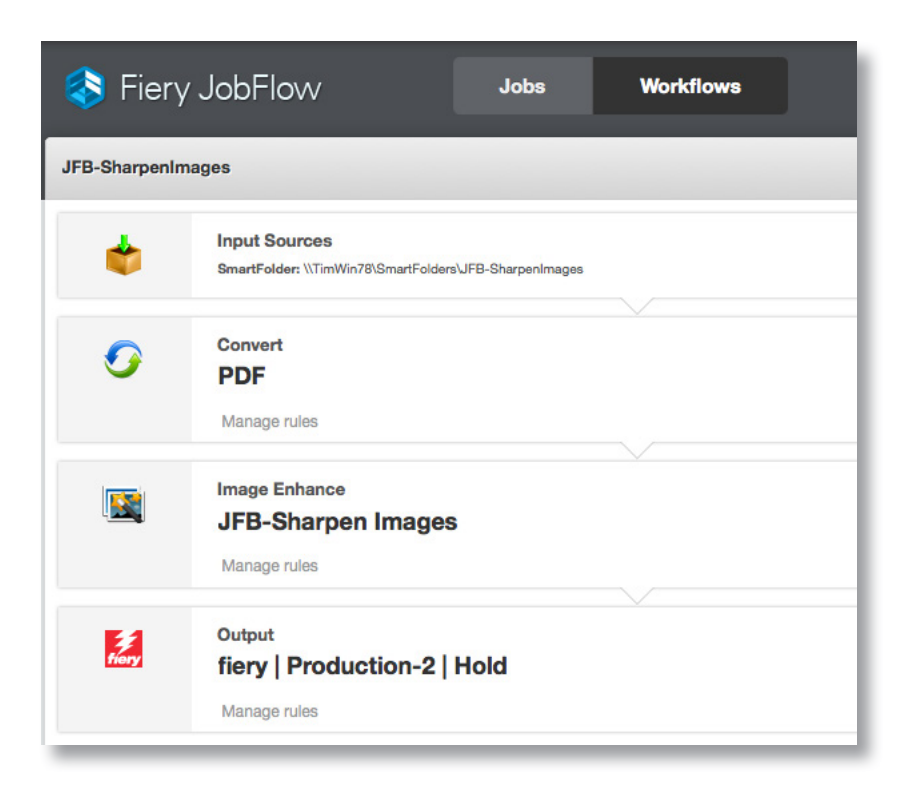

#### 商務情境:

- 您的檔案中影像品質太差,需要增強
- 您需要建立並套用 Image Enhance Visual Editor 範本,以便在工作流程中自動 增強影像

#### 優點:

- 自動在工作流程中直接增強影像,不需在原生應用程式中開啟這些影像,因此 可以降低點擊數,並節省時間
- 主動改善影像品質,不必回頭找客戶或原生檔案,藉此縮短交件時間

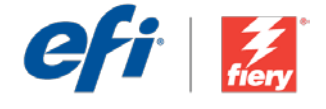

#### 如果您想自己重建這個工作流程,請依下列步驟操作:

您需要建立 Fiery Image Enhance Visual Editor 預設值,以便在工作流程中使用。在 Fiery Command WorkStation® 中開啟 Fiery Image Enhance Visual Editor,然後建立銳化影像的預設值。將範本命 名為 JFB-Sharpen Images,然後儲存。如需外資訊,請參閱逐步引導手冊用 Fiery Image Enhance Visual Editor [增強圖片的影像品質](http://www.efi.com/library/efi/documents/639/fs200_how_to_ieve_en_us.zip) (僅提供英文版)。

**附註:**在安裝 JobFlow 的相同系統上使用時,Fiery JobFlow 會自動偵測以 Fiery Image Enhance Visual Editor 建立的預設值。

- 1. 按一下「+ 建立新工作流程」圖示建立新工作流程。
- 2. 輸入工作流程名稱。例如,輸入 JFB-Sharpen Images,然後按一下「建立」。在預設情況下,工 作流程包含「輸入來源」、「轉換」及「輸出」模組。指定輸入和輸出的位置。
- 3. 在「轉換」模組中按一下「+ 新增」,然後新增「*影像增強*」模組。
- 4. 在「影像增強」模組中,選取「影像增強設定」預設值 JFB-Sharpen Images,然後按一下 「新增」。
- 5. 現在工作流程已就緒,可以提交工作了。如果要測試工作流程,您可以使用隨附的範例檔案:FGS\_ flyer.pdf。或使用您自己的檔案。

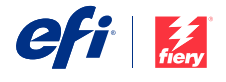

Nothing herein should be construed as a warranty in addition to the express warranty statement provided with EFI products and services.

The APPS logo, AutoCal, Auto-Count, Balance, BESTColor, BioVu, BioWare, ColorPASS, Colorproof, ColorWise, Command WorkStation, CopyNet, Cretachrom, Cretaprint, the Cretaprint logo, Cretaprinter, Cretaroller, Digital StoreFront, DirectSmile, DocBuilder, DoceMet, DocStream, DSFdesign Studio, Dynamic Wedge, EDC), EFI, the EFI logo, Electronics<br>For Imaging, Entrac, EPCount, EPPhoto, EPRegister, EPS VUTEk, the VUTEk logo, and WebTools are trademarks of Electronics For Imaging, Inc. and/or its wholly owned subsidiaries in the U.S. and/or certain other countries.

All other terms and product names may be trademarks or registered trademarks of their respective owners, and are hereby acknowledged.

© 2016 ELECTRONICS FOR IMAGING, INC. ALL RIGHTS RESERVED. | [WWW.EFI.COM](http://WWW.EFI.COM)